# **1. Penerapan sebuah bentuk pemformatan**

### *A. – terhadap sel.*

Buka menu **STYLIST**: Pilih menu bar **FORMAT-STYLIST**, Atau tekan tombol keyboard F11,

Atau klik ikon di FUNCTION BAR.

Didalam jendela **STYLIST**, ada beberapa bentuk pemformatan yang siap untuk digunakan. Anda bisa memilih **DEFAULT STYLE** untuk merubahnya lakukan :

#### pilih **DEFAULT STYLE**

click kanan untuk menampilkan menu.

#### pilih **MODIFY….**

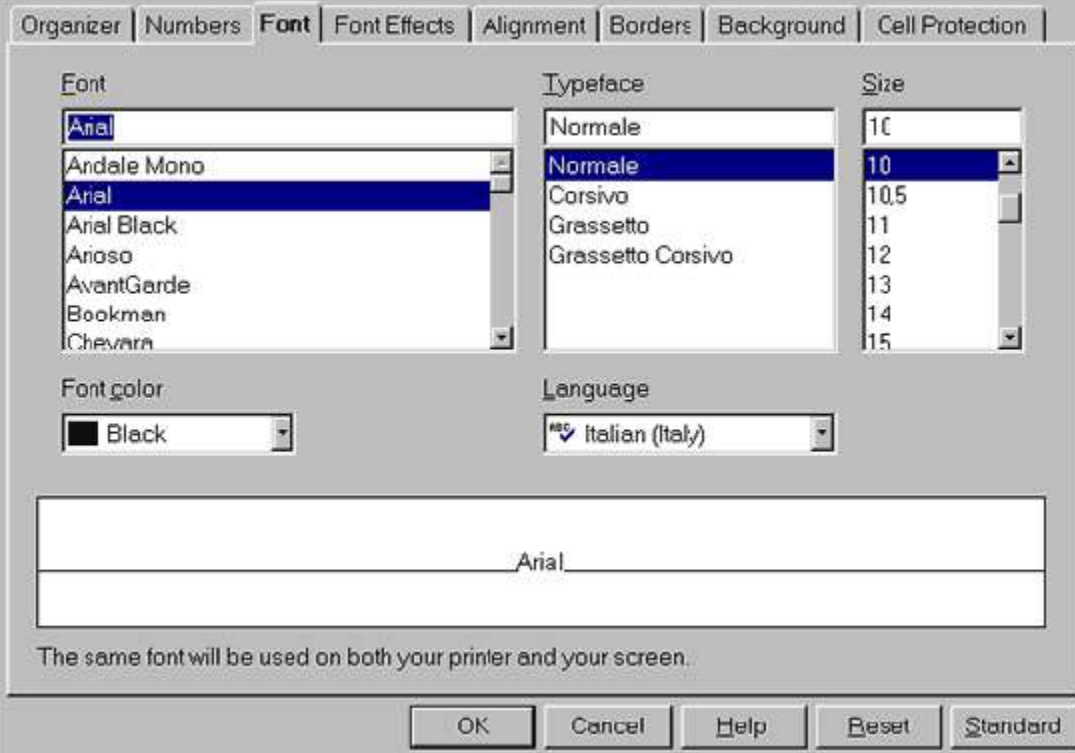

Jendela baru ini berisi semua halaman yang diperlukan untuk memformat sel, terdiri dari **FONTS**, **ALIGNMENT**, atau **NUMBERS**.

Kenyataanya, jendela ini yang paling sering digunakan nantinya.

Sekarang, pindah ke pengaturan **CURRENCY** di halaman **NUMBERS**. Disini, anda dapat memilih jenis mata uang yang anda gunakan untuk bekerja.

Di bawah, anda bisa melihat apa yang akan ditampilkan jika kita memilih kotak **Category**. Sebuah kotak yang yang tertulis **FORMAT** akan ditampilkan. Pilih jenis mata uang yang anda inginkan dan contoh format bentuk akan ditampilkan di kotak sebelah kanan.

Bahasa yang digunakan adalah bahasa yang telah anda pilih secara default di menu umum OOo suite.

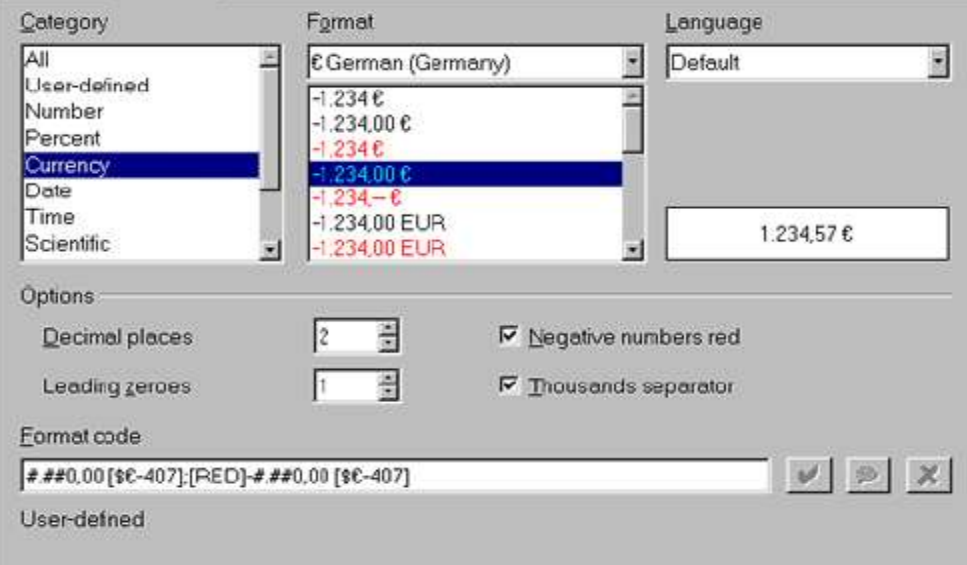

Di menu **OPTION**, pilih jumlah angka desimal yang akan ditampilkan, warna angka jika negative, dll. ketika anda telah selesai dengan pilihan anda, klik tombol OK dan semua sel yang diformat dengan bentuk umum (standar) akan berubah sesuai dengan pengaturan baru…

**Catatan** : *Jika anda tidak menginginkan performatan beberapa sel, pilihlah style dan daripada mengganti standart defaultnya, ketika klik kanan menampilkan menu, pilih NEW… cara ini akan memungkinkan anda membuat bentuk format sendiri. Ulangi langkah yang pernah anda kerjakan untuk merubah DEFAULT STYLE, kemudian beri nama untuk format baru di halaman ORGANIZER dan klik OK untuk menampilkan penformatan di JENDELA STYLIST. Untuk menerapkannya ke sebuah sel, letakkan kursor didalam sel dan kemudian double click di nama STYLE, didalam STYLIST.*

### *B. – untuk sebuah halaman.*

Sekali lagi, semuanya di lakukan didalam **STYLIST**. Klik ikon kedua di **STYLIST** untuk mengakses "**PAGE STYLES**"

Klik kanan di "**DEFAULT**" format dan pilih **MODIFY . . .** Jendela yang muncul akan menampilkan beberapa halaman pilihan.

Ingat: Dalam halaman inilah anda bisa mengatur header dan footer dari lembar kerja anda dan warnanya juga. *Beberapa halaman pengaturan sama seperti yang kita temukan di langkah terdahulu, jadi tidak akan di jelaskan lagi.*

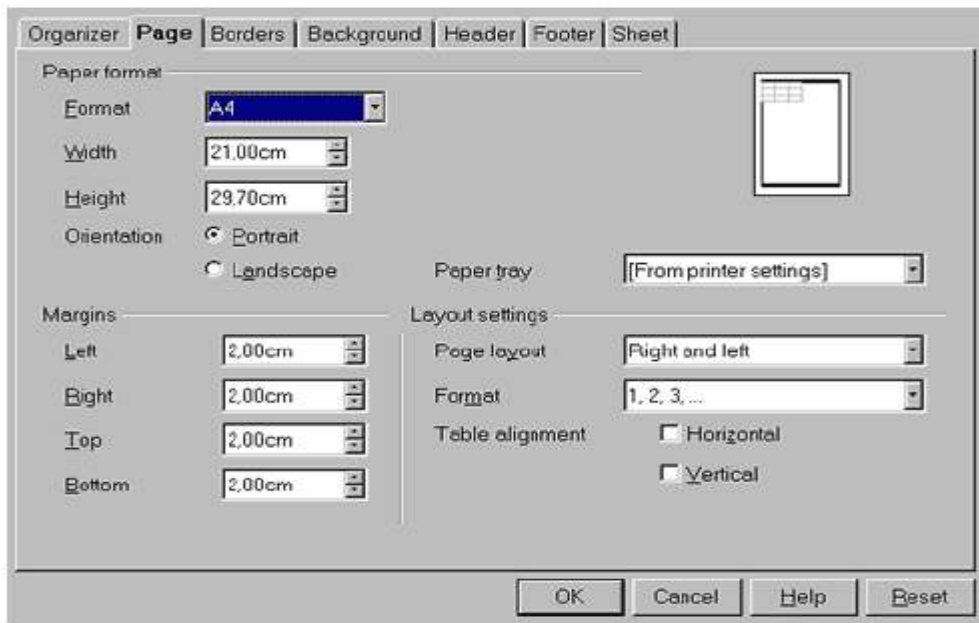

Perhatikan di halaman **PAGE:**

Di bagian **PAPER FORMAT**, anda dapat memilih tidak hanya jenis kertas, tapi juga mengatur orientasi pencetakan. Lembar yang ditampilkan di sebelah kanan menunjukkan perubahan yang anda lakukan. Di bagian **MARGIN**, anda dapat mengatur batas halaman.

Jika anda mengaturnya diluar area pencetakan, maka sebuah pesan kesalahan akan muncul. Di bagian **LAYOUT**, 'Page Layout' memungkinan anda untuk memilih perataan isi dari sel didalam lembar kerja. Tentukan pilihan anda. Sekarang, kita coba bagian halaman yang menarik, '**SHEET**'.

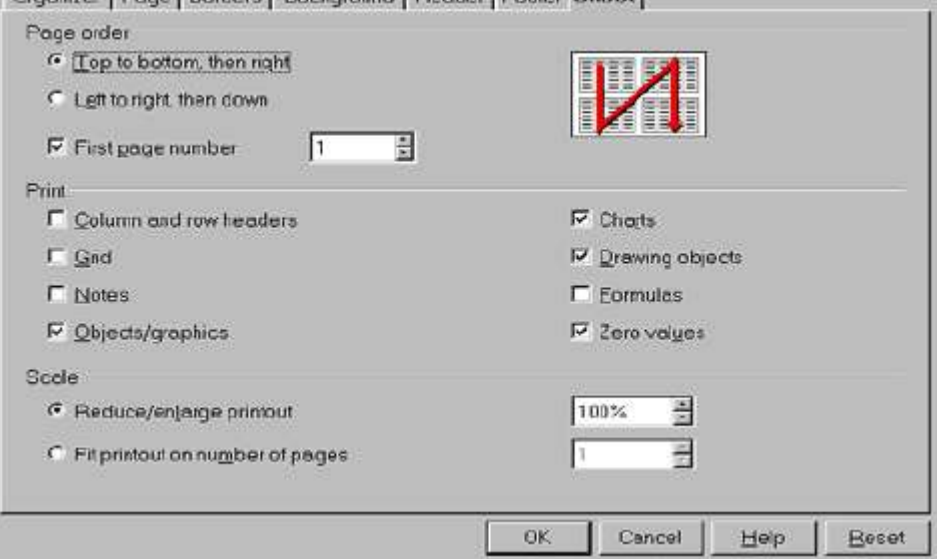

Ini membutuhkan penjelasan sendiri, kecuali untuk bagian, **SCALE**, yang sedikit tidak jelas.

**'Reduce/enlarge printout'** memungkinkan anda untuk mengurangi atau menambah ukuran cetak dari lembar kerja.

**'Fit printout on number of pages'** memungkinkan anda untuk menentukan jumlah halaman yang digunakan untuk mencetak lembar kerja. Ukuran lembar kerja akan disesuaikan dengan jumlah halaman tersebut.

### **2. Menggunakan Fasilitas Pemformatan otomatis**

*PERHATIAN: Untuk menggunakan fasilitas ini, Anda harus memilih atau memblok banyak sel, sebab fungsi ini tidak hanya untuk satu atau dua sel tapi lebih cocok untuk sebuah kelompok sel*.

Anda dapat memilihnya melalui '**Autoformat**' dari menu **FORMAT**.

 $\overline{mn}$ 

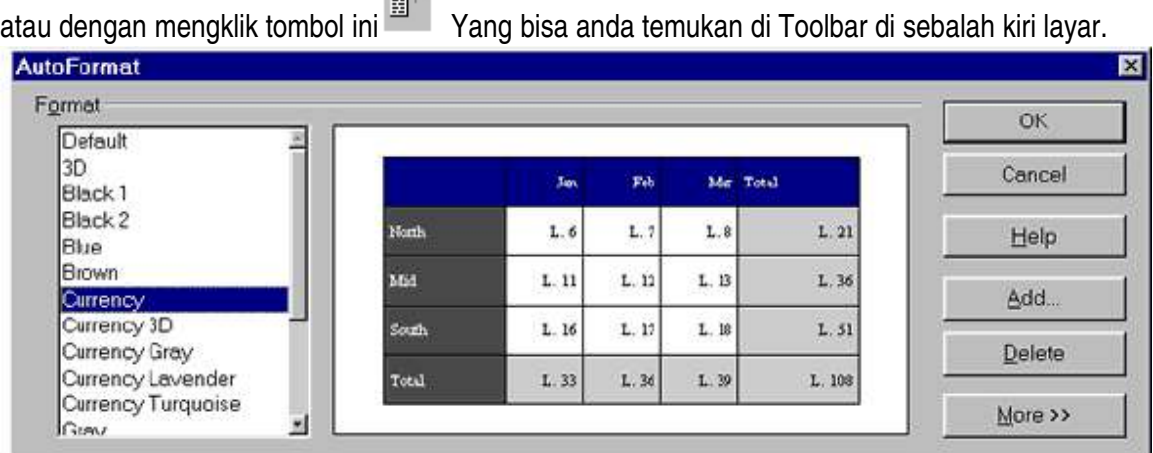

Menakjubkan! Ini seperti bahwa membuat presentasi kerja telah dikerjakan secara atomatis.

Anda tinggal klik di kotak **FORMAT** untuk memilih yang anda sukai.

Sudah tentu, anda bisa membuat format sendiri (lihat tombol **ADD** di sebelah kanan) dan sama juga, anda bisa menghapusnya lagi jika tampilan dan bentuknya tidak mencerminkan bentuk yang tepat.

Dengan klik tombol **MORE**, beberapa pilihan format tambahan akan tampil, jika anda merubahnya, maka hasilnya akan ditampilkan di kotak preview di jendela **AUTOFORMAT**.

**Catatan** : *jika anda ingin membatalkan AUTOFORMAT, pilih daerah yang telah anda beri format tersebut, klik kanan untuk menampilkan menu dan pilih DEFAULT.*

### **3. Menggunakan Themes dari Gallery**

Terdiri dari beberapa pemformatan sel disebut **THEMES**, yang bentuk pengaturannya tetap, tapi beberapa formatnya bisa diubah. Untuk mengetahui cara kerjanya…

Buka menu **GALLERY**, klik di **CHOOSE THEME** di Toolbar sebelah kiri layar. Di bawah ikon **AUTOFORMAT**. pilih tema '*Blue jeans*' di jendela pilihan, lihat bentuk format sel yang ditampilkan di **SYLIST**. Format halaman anda akan berubah sesuai dengan tema yang telah anda pilih. Klik tombol **OK** untuk menutup jendela pilihan.

Sekarang, klik di format sel untuk melihat bagaimana bentuknya ditampilkan dan anda bisa merubah juga pengaturan halaman.

Ya, untuk menggunakan menu ini, diperlukan belajar sedikit tentangnya, tapi ini sangat mudah untuk belajar.

# **4. Kredit**

**Penulis**: Sophie Gautier **Terima kasih**: Richard Holt, great proofreader and OOo **Contributor** : Gianluca Turconi, Richard Holt **Terakhir diperbarui**: February 21, 2002(Inggris), 19 Juni 2004 (Indonesia) **Kontak**: OpenOffice.org Documentation Project http://whiteboard.openoffice.org/doc/ **Penerjemah**: Gianluca Turconi,Nanang W.S. Wimbadi (Indonesia) **Reviewer :**